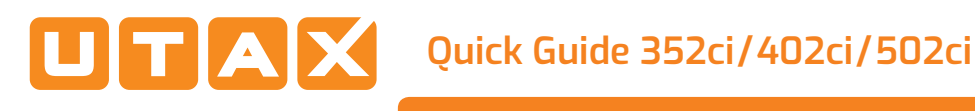

# E-Mail versenden

# **Sendung ausführen**

❶ Wenn das Display dunkel ist, muss das Gerät zuerst in den Bereitschaftszustand wechseln. Drücken Sie hierzu die Taste ENERGIESPAREN.

❷ Legen Sie Ihre Dokumente auf das Vorlagenglas oder in den Vorlageneinzug.

❸ Tippen Sie auf der Startseite auf das Symbol SENDEN.

❹ Wählen Sie den Empfänger aus.

#### **Aus dem Adressbuch:**

Tippen Sie auf das ADRESSBUCH-SYMBOL [ª im Feld der Zieleingabe. Aktivieren Sie den Kontrollkasten links, um ein Ziel aus der Liste zu wählen. Tippen Sie auf Q, um ein Ziel zu suchen. Geben Sie den zu suchenden Namen ein. Bestätigen Sie mit OK.

Eine detaillierte Suche ist über die Taste FILTERN möglich.

Wiederholen Sie die Schritte zum Senden an mehrere Empfänger.

#### **Eingabe einer E-Mail-Adresse:**

Tippen Sie auf das weiße Feld ZIEL EINGEBEN oder das **G** Symbol. Bestätigen Sie die Auswahl E-MAIL. Geben Sie die E-Mail-Adresse über die angezeigte Tastatur ein. Bestätigen Sie mit OK.

Zum Senden an mehrere Empfänger tippen Sie auf NÄCHSTES ZIEL.

#### **Eingabe einer Faxnummer:**

Tippen Sie auf das weiße Feld ZIEL EINGEBEN oder das **C** Symbol. Bestätigen Sie die Auswahl FAX. Geben Sie die Faxnummer ein. Bestätigen Sie mit  $_{\cap K}$ 

❺ Lösen Sie die Sendung mit der Taste START aus.

## **Scanart wählen**

❶ Tippen Sie auf der Startseite auf das Symbol SENDEN.

❷ Tippen Sie auf BASIS. Nehmen Sie Ihre Einstellungen vor.

 $\bigcirc$  Tippen Sie auf Pfeil runter  $\bigcirc$ , um weitere Einstellungen anzuzeigen.

❹ Nehmen Sie die gewünschten Einstellungen vor, indem Sie das entsprechende Menü öffnen.

**O** Bestätigen Sie mit OK.

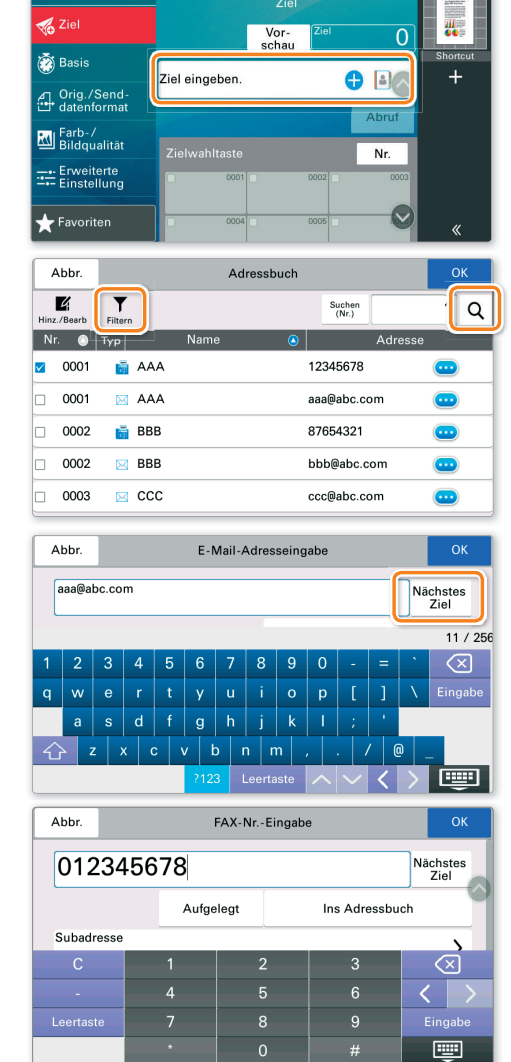

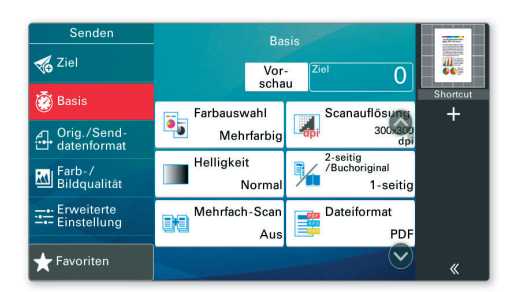

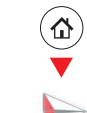

### Faxen

**Sendung** löschen

Werden die Vorlagen noch eingezogen, drücken Sie die Taste STOPP.

- **O** Drücken Sie die Taste STATUS/DRUCKABBR.
- **O** Tippen Sie auf SENDEAUFTRÄGE.

Wählen Sie die Sendung aus, die abgebrochen werden soll, indem Sie die Sendung antippen. Tippen Sie auf ABBRECHEN.

**O** Bestätigen Sie mit JA.

Die Sendung wird abgebrochen.

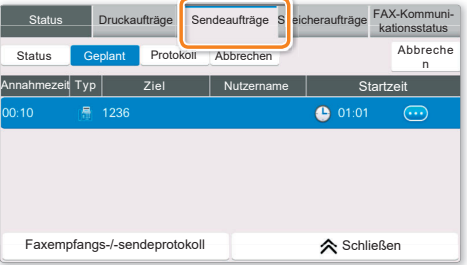

**Sendeergebnis** prüfen

**O** Drücken Sie die Taste STATUS/DRUCKABBR..

**O** Tippen Sie auf SENDEAUFTRÄGE. Danach tippen Sie auf PROTOKOLL.

**O** Das Ergebnis wird angezeigt.

**O** Weitere Details zur Sendung erhalten Sie, wenn Sie auf **ober drücken**.

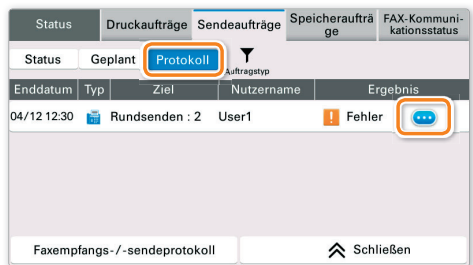

# **Favoriten** aufrufen

- **O** Tippen Sie auf der Startseite auf das Symbol **FAVORITEN** 
	- Wählen sie einen Favoriten aus.

<sup>O</sup> Nehmen Sie die Einstellungen wie gewünscht vor.

**O** Bestätigen Sie die Einstellungen durch **SCHLIESSEN** 

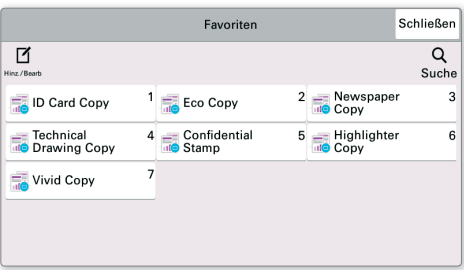

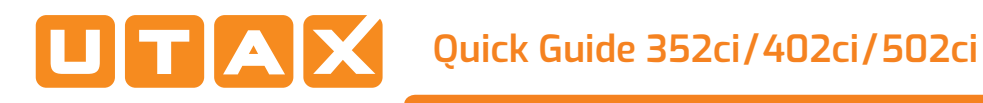

# **Drucken**

### **Privater Druck**

**Hinweis**: Für PIN-Druck muss im Reiter AUFTRAG im Druckertreiber die Funktion PRIVATER DRUCK aktiviert und eine 4-stellige PIN eingetragen werden. Im Feld BENUTZERDEFINIERT können Sie auch direkt Ihren Benutzernamen eintragen.

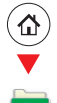

❶ Tippen Sie auf der Startseite auf das Symbol AUFTRAGS-BOX

**Wählen Sie PRIVATER/GESPEICHERTER** DRUCKAUFTRAG.

❸ Wählen Sie den Benutzer des privaten Drucks aus.

❹ Wählen Sie das zu druckende Dokument aus der Liste aus. Wurde das Dokument durch ein Passwort geschützt, geben Sie die PIN über die ZIFFERNTASTATUR ein.

**O** Tippen Sie auf **DRUCKEN**, um den Ausdruck zu starten.

**Hinweis**: Durch Tippen auf **n** kann der Auftrag gelöscht werden.

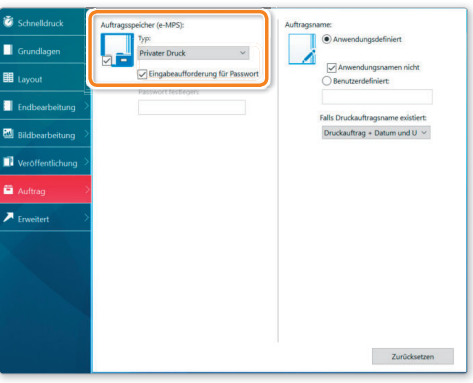

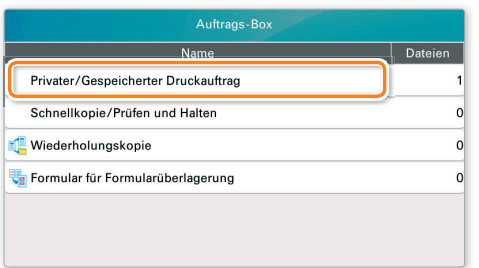

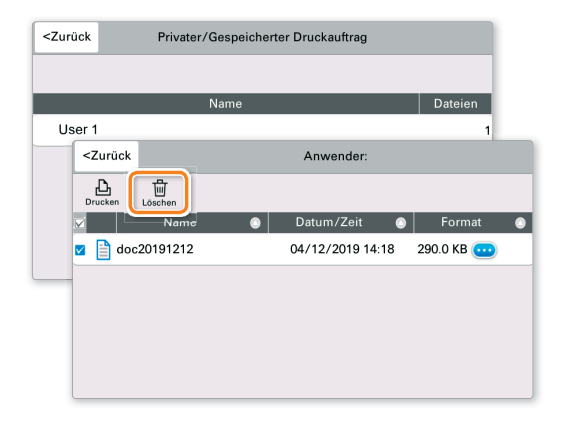

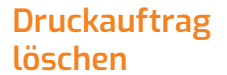

O Drücken Sie die Taste STATUS/DRUCKABBR..

<sup>O</sup> Tippen Sie auf DRUCKAUFTRÄGE.

❸ Wählen Sie den zu löschenden Druckauftrag aus und tippen Sie auf ABBRECHEN.

❹ Bestätigen Sie mit JA.

Der Druckauftrag wird gelöscht.

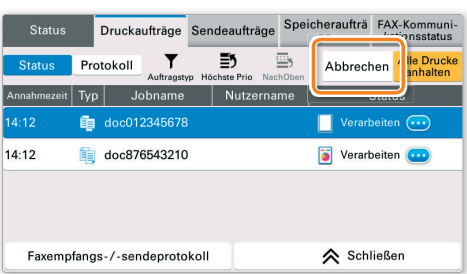

### Kopieren

### **Kopie vorbereiten**

❶ Wenn das Display dunkel ist, muss das Gerät zuerst in den Bereitschaftszustand wechseln. Drücken Sie hierzu die Taste ENERGIESPAREN.

❷ Legen Sie Ihre Dokumente auf das Vorlagenglas oder in den Vorlageneinzug.

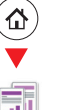

❸ Tippen Sie auf der Startseite auf das Symbol KOPIEREN.

**O** Tippen Sie auf FARBAUSWAHL, um den gewünschten Kopiermodus auszuwählen.

❺ Geben Sie über die ZIFFERNTASTATUR die gewünschte Anzahl der Kopien ein.

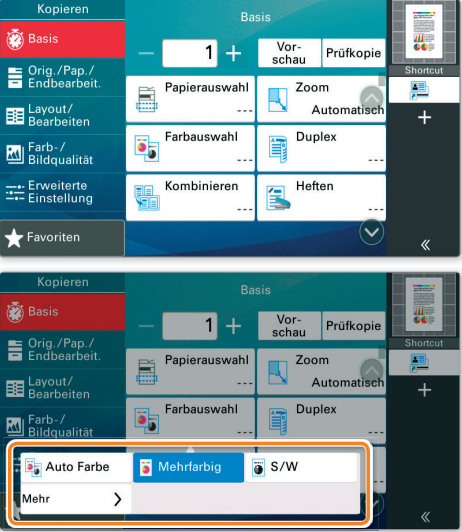

### **Optionale Einstellungen**

#### **Duplex:**

Tippen Sie auf die Taste DUPLEX auf der Berührungsanzeige und wählen Sie die gewünschte Duplexart.

#### **Papierzufuhr wählen:**

Tippen Sie auf die Taste PAPIERAUSWAHL auf der Berührungsanzeige. Wählen Sie das gewünschte Papierformat. Für spezielle Formate oder Medientypen benutzen Sie die UNIVERSALZUFUHR. Stellen Sie sicher, dass die Einstellungen der Universalzufuhr korrekt sind.

Bestätigen Sie Ihre Eingabe mit OK.

#### **Heften (optional):**

- **O** Tippen Sie auf die Taste HEFTEN.
- ❷ Wählen Sie die gewünschte Funktion aus.
- <sup>O</sup> Bestätigen Sie alle Eingaben mit OK.

#### **Betriebsgeräusch reduzieren:**

Tippen Sie auf die Taste ERWEITERTE EINSTELLUNG und dann auf die Taste LEISER BETRIEB am Ende des Menüs. Wählen Sie diese Einstellung, um das Betriebsgeräusch für das Scannen und Kopieren zu reduzieren.

Nachdem Sie eine der obigen Eingaben gemacht haben, bestätigen Sie mit der Taste OK.

Drücken Sie die Taste START, um den Kopiervorgang zu starten.

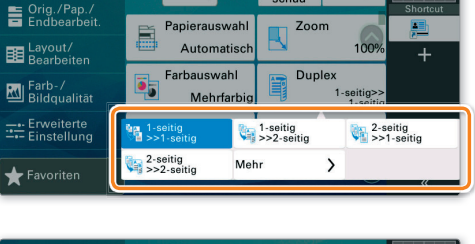

 $1$ 

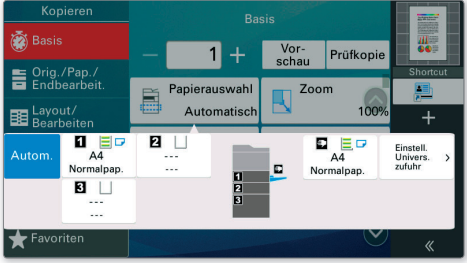

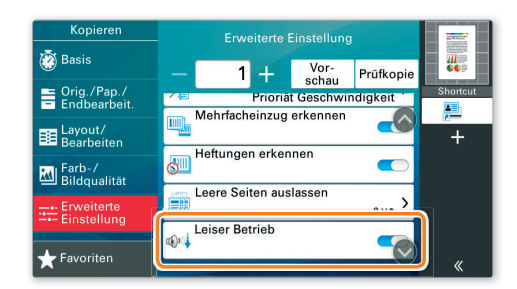